# その他の端末設定

### 電話番号

詳しくは、「自分の電話番号を確認する」を参照してください。

### ■ ネットワークとインターネット

Wi-Fiやモバイルネットワーク、テザリングなど、ネットワークやイ ンターネットに関する設定ができます。設定できる項目は次のとお りです。

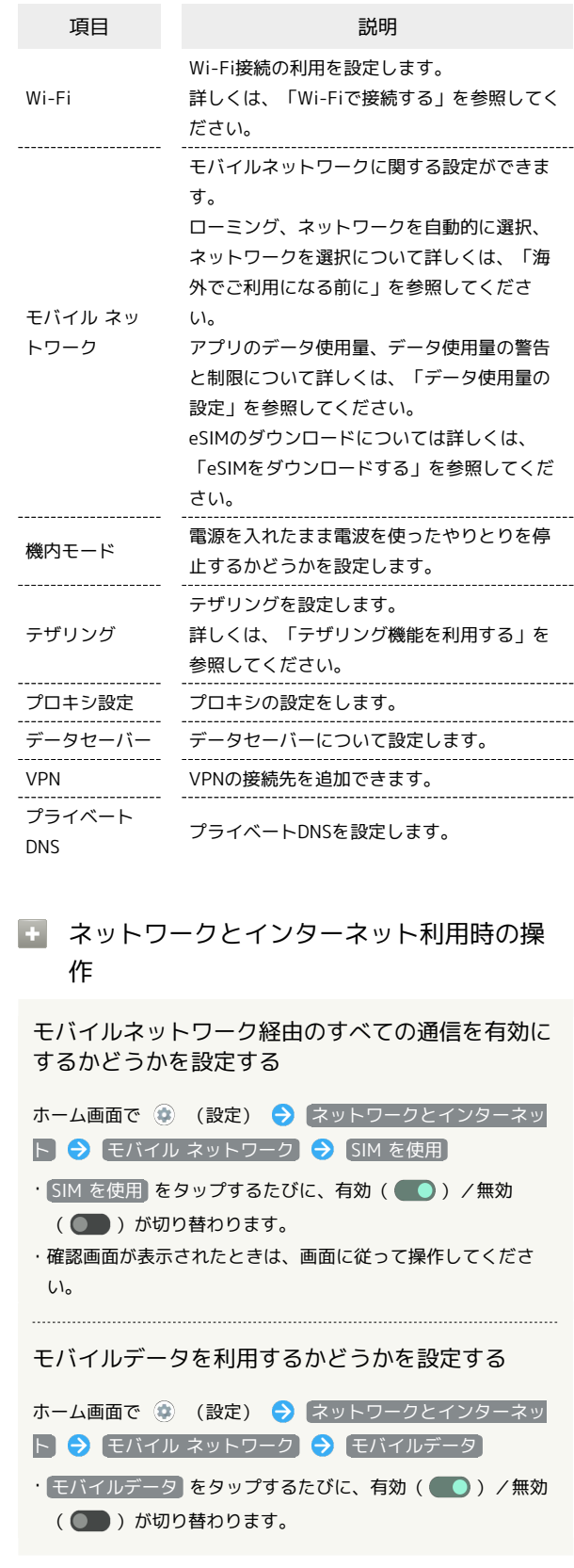

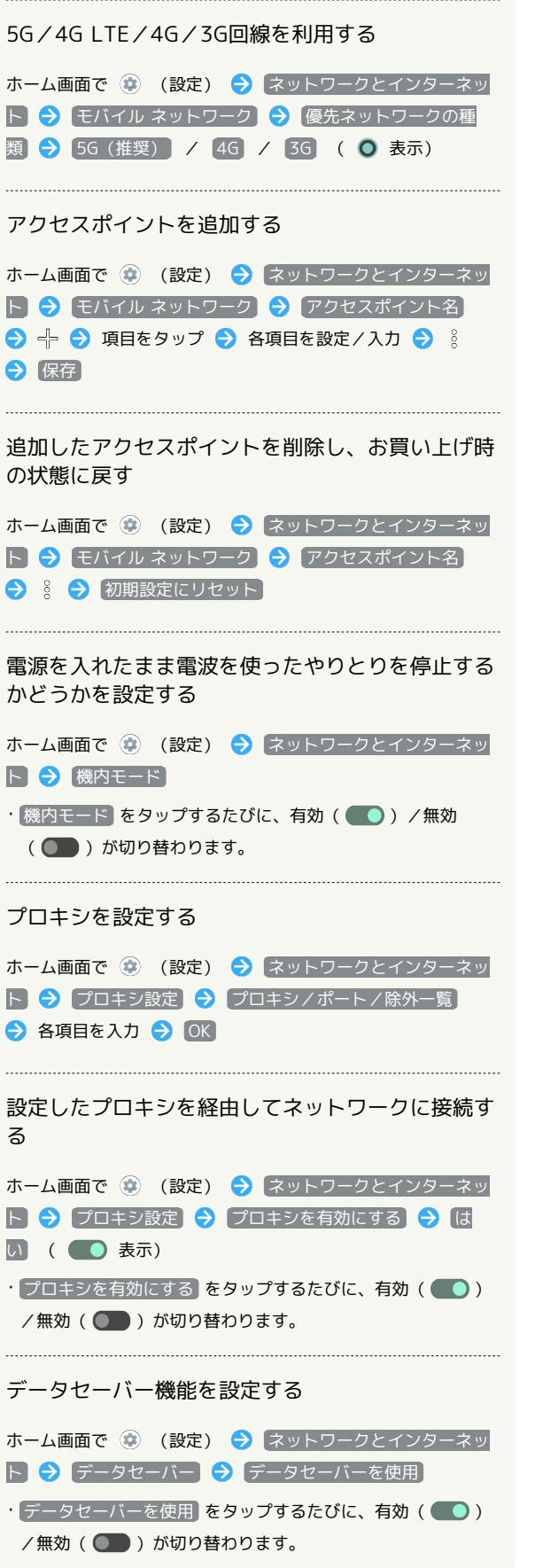

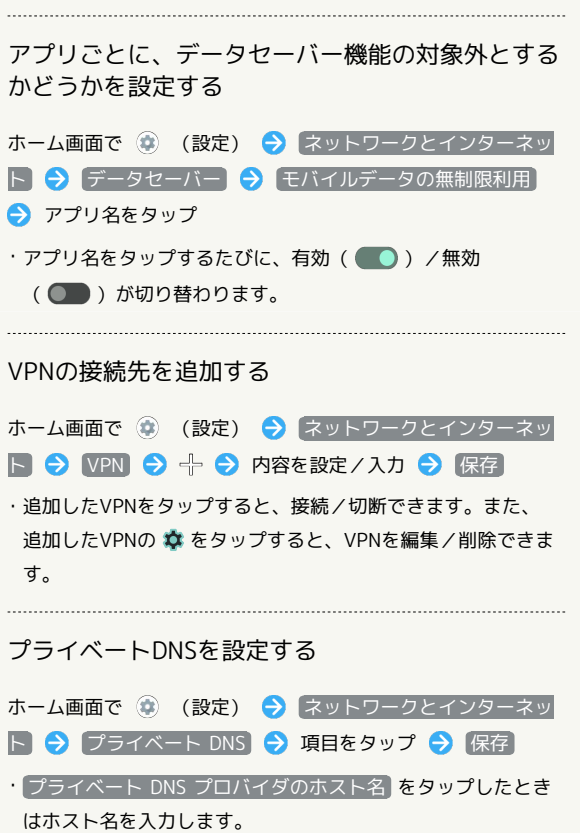

### 接続済みのデバイス

Bluetooth®接続など、ほかの機器との接続に関する設定ができま す。設定できる項目は次のとおりです。

・Bluetooth®接続中の機器や、USB接続中の機器があるときは、画 面上部に機器名や状態などが表示されます。

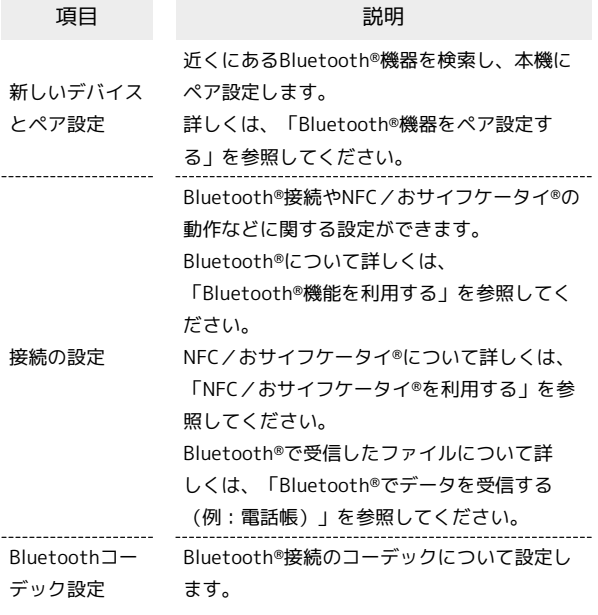

■ 接続済みのデバイス利用時の操作

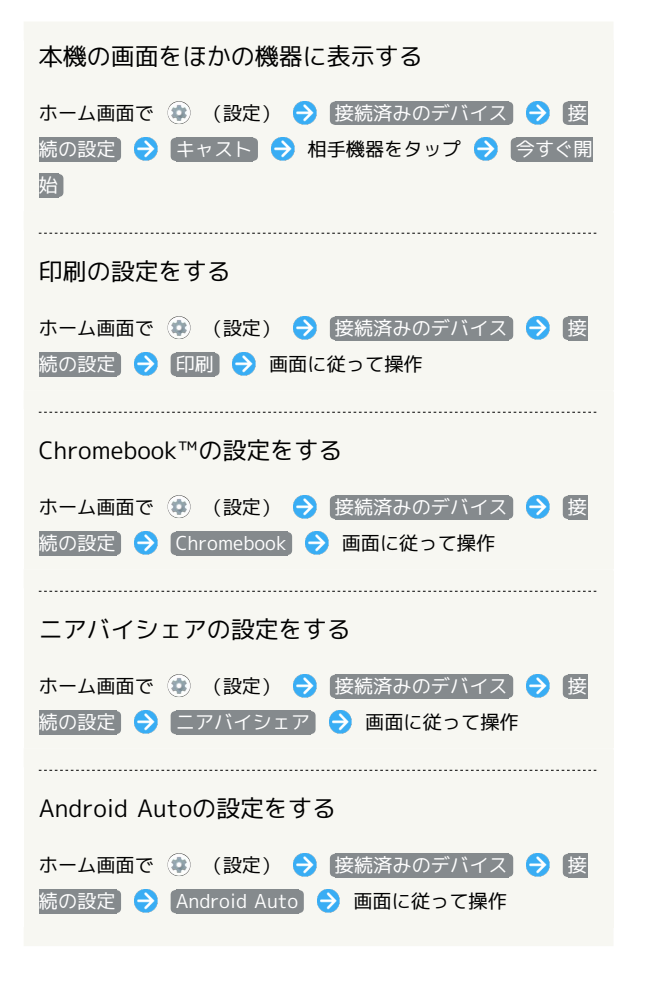

### Bluetooth®接続のコーデックについて設定する

ホーム画面で (※) (設定) → 接続済みのデバイス → Bluetoothコーデック設定 画面に従って操作

### ■ キャスト利用時のご注意

Miracast®機器との接続には対応していません。

### アプリ

アプリに関する設定ができます。設定できる項目は次のとおりで す。

・最近起動したアプリがあるときは、「最近開いたアプリ」欄にア プリ名が表示されます。

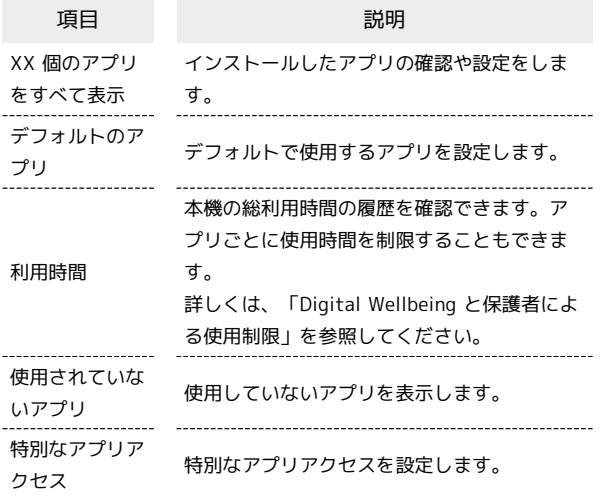

### 日 アプリ利用時の操作

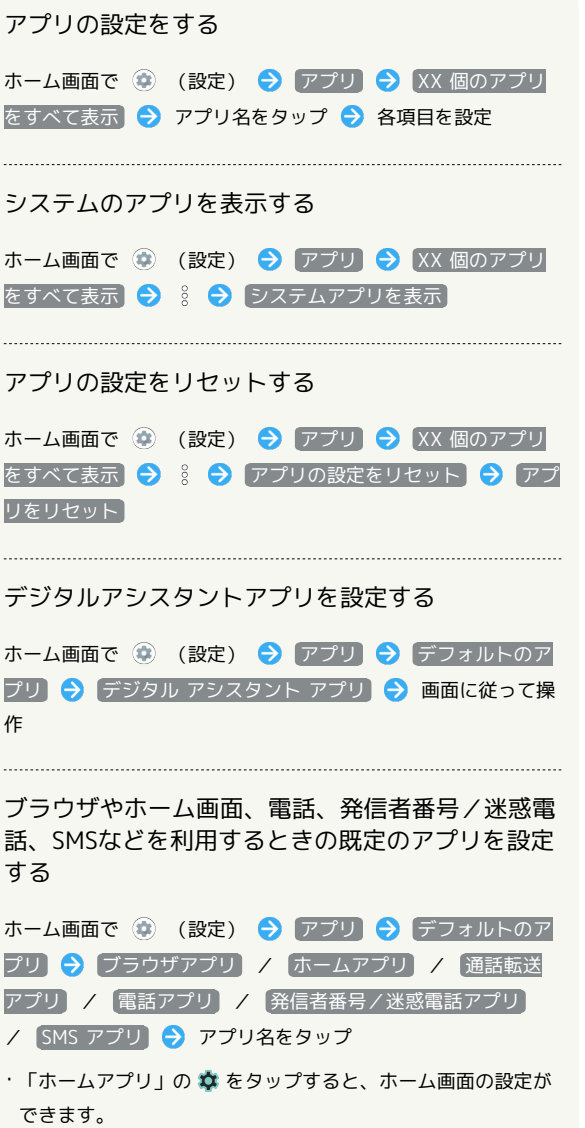

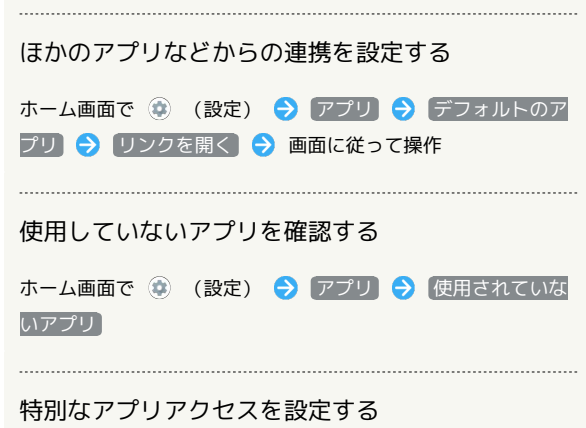

ホーム画面で ◎ (設定) ● アプリ ● 特別なアプリア クセス → 各項目を設定

通知に関する設定ができます。設定できる項目は次のとおりです。

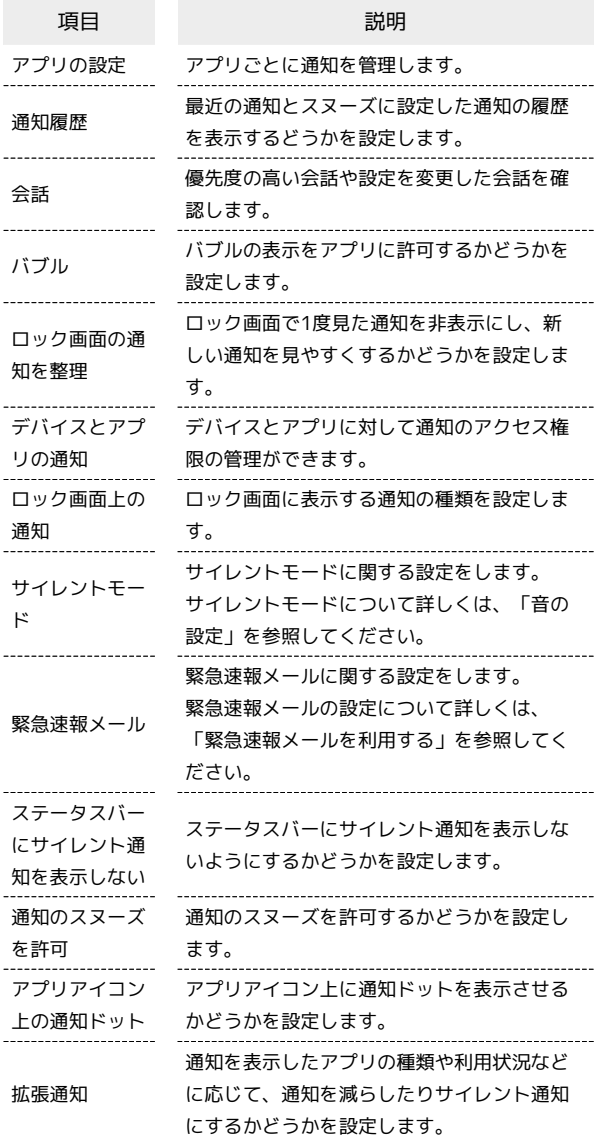

■ バブル機能について

バブル機能は対応したアプリのみ利用することができます。

# ■ 通知利用時の操作 アプリごとの通知を利用するかどうかを設定する ホーム画面で ● (設定) ● 通知 ● アプリの設定  $\bigcirc$   $7790$   $\bigcirc$  /  $\bigcirc$ • ● をタップすると有効(●)に、● をタップすると 無効( ) に切り替わります。

・アプリ名をタップすると、通知の種類ごとに通知を利用するか どうかを設定できます。

最近の通知とスヌーズに設定した通知の履歴を表示 するどうかを設定する ホーム画面で (※) (設定) → 通知 → 通知履歴 → 通 知履歴を使用 · 通知履歴を使用 をタップするたびに、有効(●)/無効 ( ●■ )が切り替わります。 ・ 通知履歴を使用 を有効にしたあとに受信した通知が表示され ます。 優先度の高い会話や設定を変更した会話を確認する ホーム画面で (2) (設定) → 通知 → 会話 バブルの表示をアプリに許可するかどうかを設定す る ホーム画面で ● (設定) → 通知 → バブル → アプ リにバブルの表示を許可 ・ アプリにバブルの表示を許可 をタップするたびに、有効 ( ● ) /無効( ● ) が切り替わります。 ロック画面で1度見た通知を非表示にし、新しい通 知を見やすくするかどうかを設定する ホーム画面で ● (設定) ● 通知 ● ロック画面の通知 を整理 ・ ロック画面の通知を整理 をタップするたびに、有効 ( ● ) /無効( ● ) が切り替わります。 ・削除できない通知は、「ロック画面の通知を整理」を有効にして も表示されます。 ・ステータスバーの通知アイコンは非表示にはなりません。 デバイスとアプリに対して通知のアクセス権限の管 理をする ホーム画面で (2) (設定) → 通知 → デバイスとアプリ の通知 → 画面に従って操作 ロック画面に表示する通知の種類を設定する ホーム画面で (2) (設定) → 通知 → ロック画面上の通 知 → デフォルトとサイレントの会話と通知を表示する サイレントの会話と通知を非表示にする / 通知を表示しな い ステータスバーにサイレント通知を表示しないよう にするかどうかを設定する ホーム画面で ◎ (設定) ● 通知 ● ステータスバーに サイレント通知を表示しない · ステータスバーにサイレント通知を表示しない をタップする たびに、有効( ●) /無効( ●) が切り替わります。

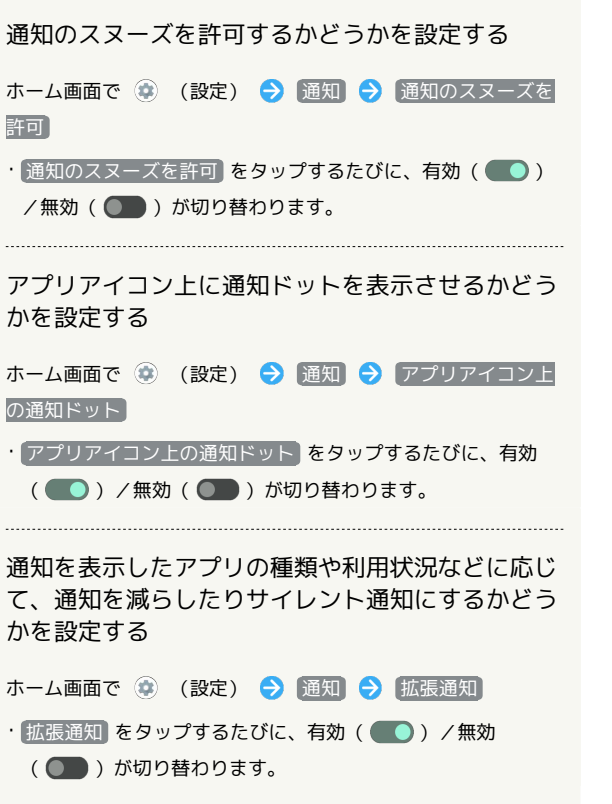

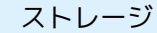

内部ストレージやSDカード、USBドライブの容量の確認や、SDカー ドのマウント/マウント解除、SDカード内のデータの消去などが行 えます。設定できる項目は次のとおりです。

・SDカードやUSBドライブの状態によって、表示される項目は異な ります。

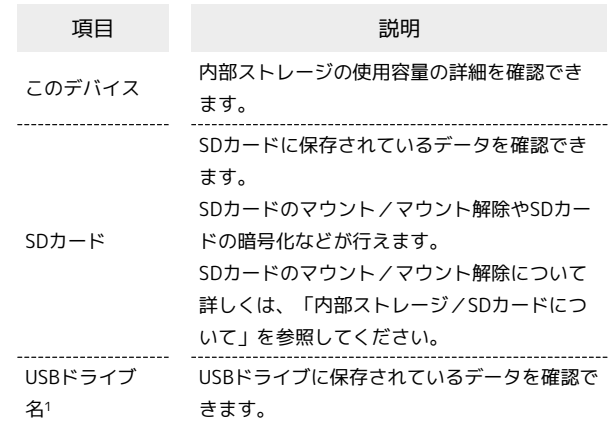

1 USBホスト機能を利用しているときに表示されます。詳しくは、 「USBホスト機能を利用する」を参照してください。

### ■ ストレージ利用時の操作

内部ストレージに保存されているデータを確認する

ホーム画面で ● (設定) ● ストレージ ● ドキュメ >ト、その他 / 音声 / 動画 / 画像 → 三 → AQUOS wish2

・確認画面が表示されたときは、画面に従って操作してくださ  $U_{\circ}$ 

SDカード内のデータを暗号化/暗号化解除する

ホーム画面で ● (設定) ● ストレージ ● このデバイ ス → SDカード → ファイル → : → ストレージの 設定 → 暗号化 / 暗号化解除 → 確認 → 画面ロッ ク解除用のロックNo. (PIN) /パスワードを入力 → 開始

・あらかじめ、画面ロック解除用のロックNo. (PIN) /パスワー ドを設定しておいてください。

・確認画面が表示されたときは、画面に従って操作してくださ い。

B SDカードの暗号化/暗号化解除についての ご注意

SDカード内のデータを暗号化/暗号化解除する際は、次の点に ご注意ください。

- ・電池を十分に充電した状態で、充電しながら操作してくださ い。
- ·あらかじめ、画面ロック解除用のロックNo. (PIN) /パスワー ドを設定しておいてください。
- ・SDカードの空き容量が不足していると、暗号化/暗号化解除を 実行できません。
- ・暗号化されたSDカード内のデータは、暗号化を実施した端末以 外では利用できなくなります。
- ・暗号化されたSDカードは、暗号化解除を行うことで通常のSD カードとして使用できるようになります。
- ・SDカードを暗号化した状態で初期状態にリセットした場合、 SDカード内のデータを利用できなくなりますのでご注意くださ い。初期状態にリセットする前に、暗号化解除を行ってくださ い。
- ・SDカードを暗号化した端末に、暗号化していない別のSDカー ドを取り付けた場合、SDカードは読み取り専用となります。
- ・読み取り専用のSDカードは、暗号化することで書き込みが可能 となります。
- ・SDカードの暗号化/暗号化解除には時間がかかる場合がありま す。暗号化を実行中は充電を中止したり、SDカードを取り外し たりしないでください。暗号化が中断された場合、SDカード内 のデータが失われる可能性があります。

### 壁紙

詳しくは、「壁紙を変更する」を参照してください。

### ■ ホーム切替

ホームアプリを切り替えることができます。Google Playでインス トールしたホームアプリに切り替えることもできます。

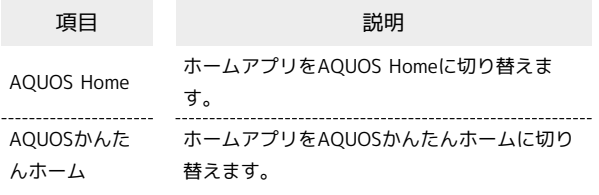

### ユーザー補助

字幕や拡大操作など、本機を使用するうえで便利なユーザー補助機 能を設定できます。設定できる項目は次のとおりです。

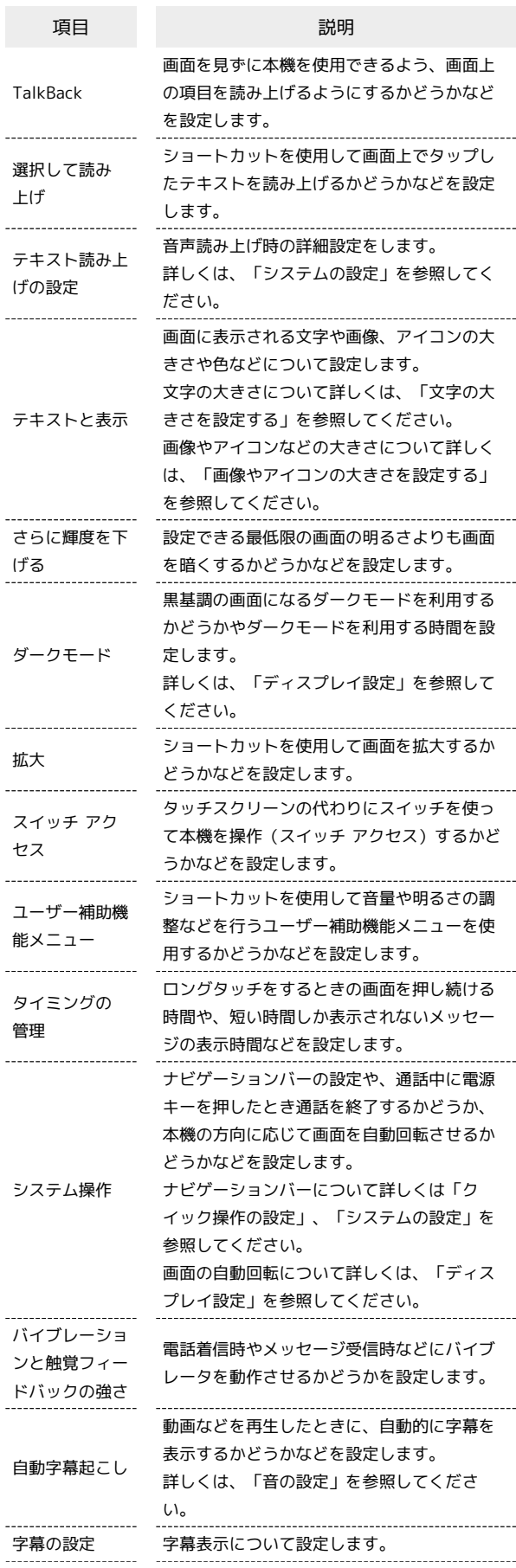

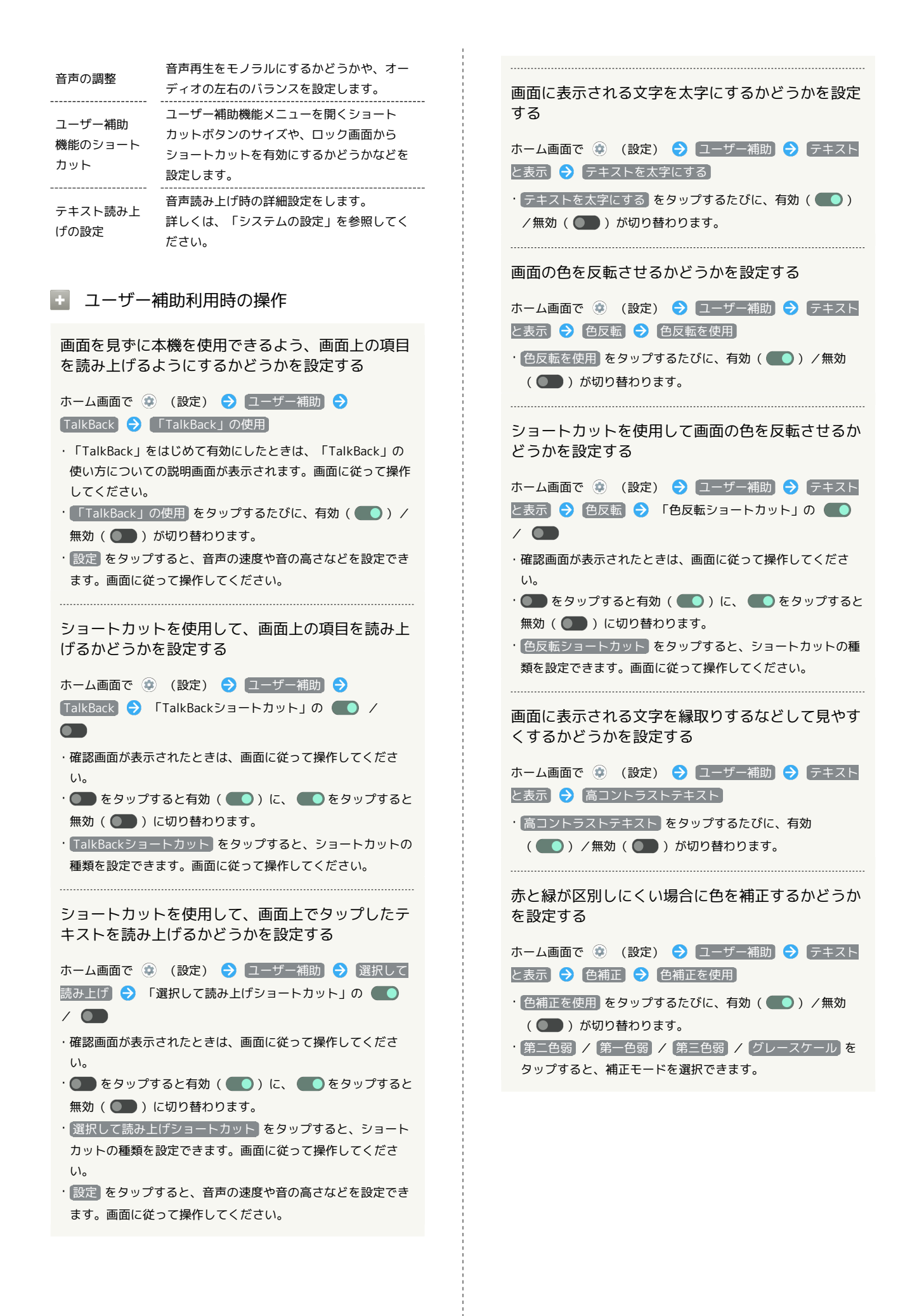

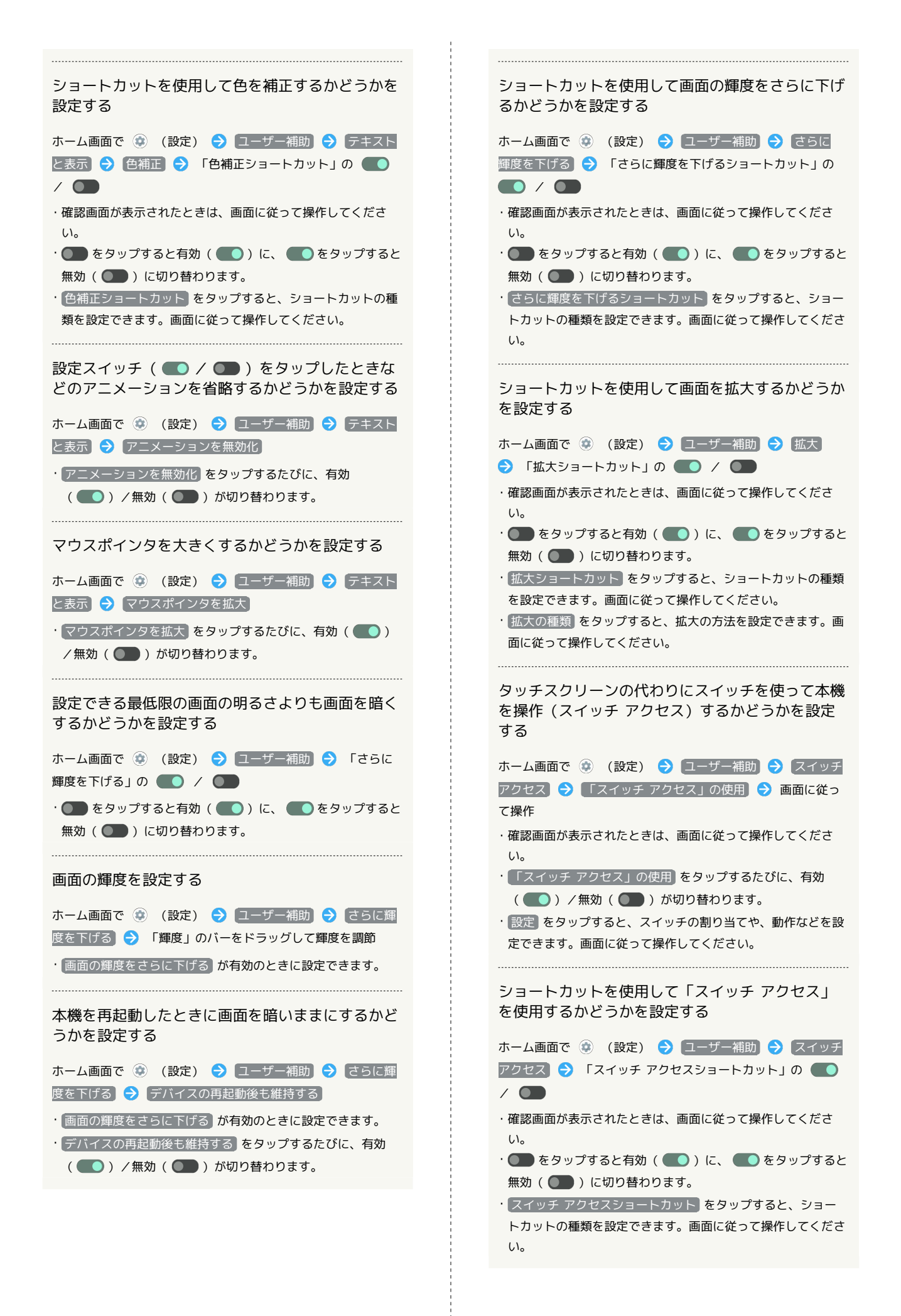

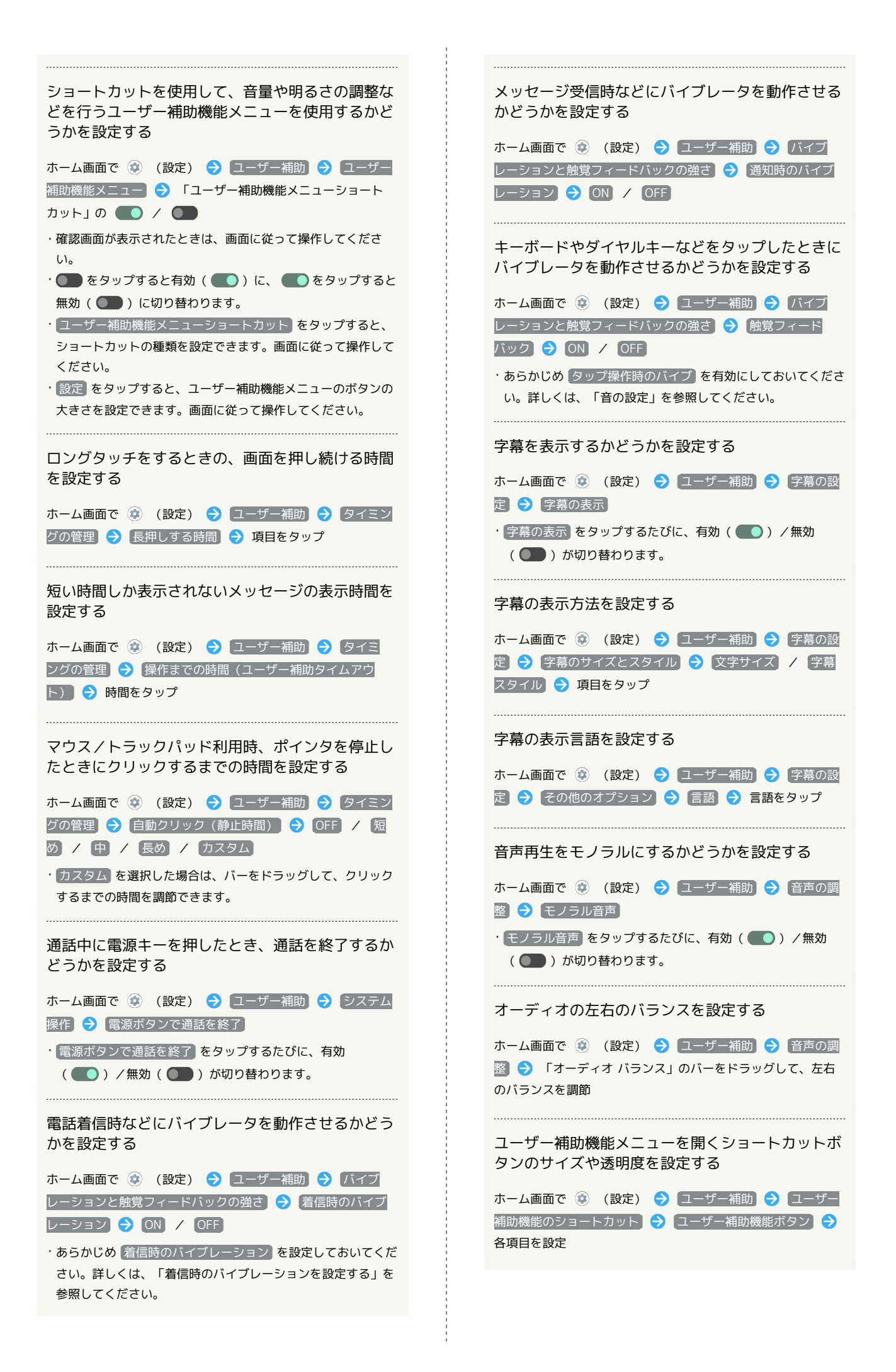

## ロック画面で音量Upキーと音量Downキーを同時に 長押しして、設定したユーザー補助機能を有効にす るかどうかを設定する

ホーム画面で (※) (設定) → ユーザー補助 → ユーザー 補助機能のショートカット → ロック画面からのショート カット

- ・ ロック画面からのショートカット をタップするたびに、有効 ( ● ) /無効( ● ) が切り替わります。
- ・あらかじめ、有効にするユーザー補助機能のショートカット
- を 音量キーを長押し に設定しておいてください。

### 緊急情報と緊急通報

緊急時情報や緊急通報などについて設定できます。設定できる項目 は次のとおりです。

![](_page_10_Picture_307.jpeg)

### ■ 緊急情報と緊急通報利用時の操作

#### 緊急時情報を編集する

自分の医療情報(名前、住所、血液型、アレルギーなど)を、緊 急時情報として本機に登録することができます。

![](_page_10_Picture_308.jpeg)

去されます。

#### 緊急連絡先を追加する

ホーム画面で ● (設定) ● 緊急情報と緊急通報 ● 緊 急時情報 → 連絡先の追加 → 追加する連絡先をタップ

#### 緊急連絡先を削除する

ホーム画面で (2) (設定) → 緊急情報と緊急通報 → 緊 急時情報 → 削除する連絡先の × → 削除

#### すべての緊急時情報を消去する

ホーム画面で (2) (設定) → 緊急情報と緊急通報 → 緊 急時情報 → 8 → すべて消去 → 消去

#### 緊急時情報を確認する

ロック画面で、画面を上にフリック → 緊急通報 → 緊急時 情報 を2回タップ

・画面ロック解除方法が なし または スワイプ 以外のときに 利用できます。画面ロック解除方法の設定について詳しくは、 「パターンを指でなぞって画面ロックを解除するように設定す る」、「ロックNo.(PIN)で画面ロックを解除するように設 定する」、「パスワードで画面ロックを解除するように設定す る」を参照してください。

![](_page_11_Figure_0.jpeg)

### ■ パスワードとアカウント

パスワードの管理やGoogle 自動入力についての設定ができます。ま た、アカウントの新規作成/追加や、アカウントの同期についての 設定ができます。設定できる項目は次のとおりです。

![](_page_11_Picture_316.jpeg)

### ■■ パスワードとアカウント利用時の操作

AndroidやChromeに保存されているパスワードを確 認する ホーム画面で ◎ (設定) → パスワードとアカウント **● 「パスワード」下部の Google ● 画面に従って操作** 

・あらかじめGoogle アカウントでログインしておいてくださ い。

#### Googleの自動入力サービスを設定する

ホーム画面で (●) (設定) → パスワードとアカウント ● 「自動入力サービス」下部の Google ● なし / Google

- ・あらかじめGoogle アカウントでログインしておいてくださ  $\mathcal{L}_{\lambda}$
- ・ サービスを追加 をタップすると、自動入力サービスを追加で きます。画面に従って操作してください。

Googleの自動入力機能を使用するかどうかを設定す る

ホーム画面で ◎ (設定) → パスワードとアカウント S 「自動入力サービス」下部の 章 → Google 自動入力を 使用する ・確認画面が表示されたときは、画面に従って操作してくださ

- $\mathcal{L}_{\lambda}$
- · Google 自動入力を使用する をタップするたびに、有効 ( ● ) /無効( ● ) が切り替わります。

#### Googleの自動入力の内容を設定する

![](_page_11_Picture_317.jpeg)

# アカウントを追加する ホーム画面で ● (設定) ● パスワードとアカウント → アカウントを追加 → 追加するアカウントの種類をタッ プ● 画面に従って操作 アカウントの情報やプライバシー、セキュリティな どを管理する ホーム画面で ● (設定) → パスワードとアカウント → Google アカウント → 各項目を設定 ・あらかじめGoogle アカウントでログインしておいてくださ

### 同期するアプリをアカウントごとに設定する

ホーム画面で (※) (設定) → パスワードとアカウント → アカウントをタップ → アカウントの同期 → 同期する アプリやデータをタップ ・あらかじめGoogle アカウントでログインしておいてくださ

い。 ·同期する項目をタップするたびに、有効( ●)/無効

( ●● ) が切り替わります。

 $U_0$ 

自動的にデータを同期するかどうかを設定する

ホーム画面で (■) (設定) → パスワードとアカウント  $\bigodot$  アプリデータを自動的に同期する  $\bigodot$  OK

· アプリデータを自動的に同期する → OK と操作するたび に、有効( ●) /無効( ●) が切り替わります。

### Digital Wellbeing と保護者による使用制限

画面ロックを解除した回数や受信した通知の件数を表示したり、ア プリごとにタイマーを設定できるなど、本機の使いすぎを抑制しま す。設定できる項目は次のとおりです。

![](_page_12_Picture_369.jpeg)

### **■ Digital Wellbeing と保護者による使用制限** 利用時の操作

本機の利用時間/通知の回数/画面ロックを解除し た回数の履歴を確認する

![](_page_12_Picture_370.jpeg)

### アプリごとの利用時間/通知の回数/起動回数の履 歴を確認する

![](_page_12_Picture_371.jpeg)

• 日単位 / 時間単位 をタップすると、日単位/時間単位で利 用時間/通知の回数/起動回数を確認できます。

![](_page_13_Figure_0.jpeg)

![](_page_14_Picture_444.jpeg)

### 保護者による使用制限を設定する

![](_page_14_Picture_445.jpeg)

### Google

Googleの各種サービスを設定できます。設定できる項目は次のとお りです。

![](_page_14_Picture_446.jpeg)

![](_page_14_Picture_447.jpeg)

### デバイス情報

デバイス情報に関する確認や設定ができます。設定/確認できる項 目は次のとおりです。

![](_page_14_Picture_448.jpeg)

### ■ デバイス情報利用時の操作

デバイス名を変更する

ホーム画面で ● (設定) ● デバイス情報 ● デバイス 名 → デバイス名を入力 → OK → OK

### 電話番号や電池の状態など、本機の状態を確認する

ホーム画面で ● (設定) → デバイス情報

・このあと、 【電池の状態】 をタップすると、電池の劣化状態が確 認できます。

・このあと、 IMEI (SIM スロット 1) / IMEI (SIM スロッ ト 2) をタップすると、IMEIのバーコードが確認できます。

![](_page_15_Figure_0.jpeg)

### お困りのときは

シャープのウェブサイトでよくあるご質問を確認したり、セルフ チェックを行ったりすることができます。

![](_page_15_Picture_283.jpeg)

### + お困りのときは利用時の操作

![](_page_15_Picture_284.jpeg)

![](_page_16_Picture_104.jpeg)

÷

作